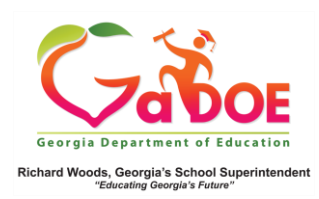

## Richard Woods, Georgia's School Superintendent<br> **School Historical Dashboard**

## GAA (Georgia Alternate Assessment)

1. In the SLDS Administrator Dashboard, hover over the Historical Dashboard tab to display the corresponding dropdown menu. Hover over **Assessments**; select **GAA**.

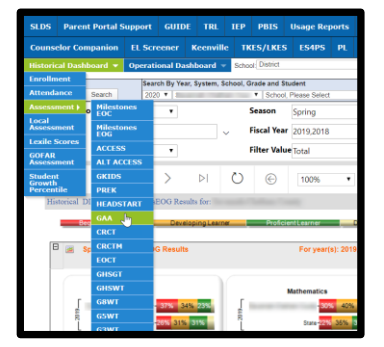

2. The **GAA Dashboard** is displayed. Click a color band to view a student report by achievement group.

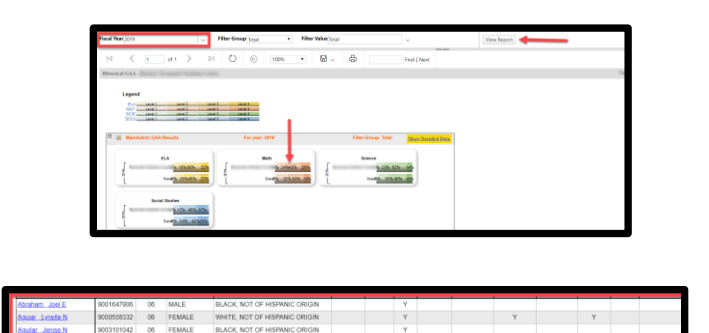

Click the **More Detail Data** link in the upper-right hand corner of the GAA Dashboard to obtain grade specific comparison data.

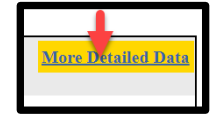

3. Click a student's name to display the **Student Profile Page**. Scroll down to **State Assessments**; click any colorcoded GAA achievement to display a more detailed (and comparison years) report.

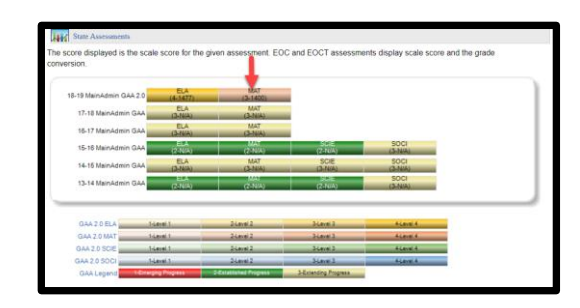

4. Click the **hyperlinked scale score** to display a chart to see how that student's achievement compared to that of the classroom, school, district and/or state.

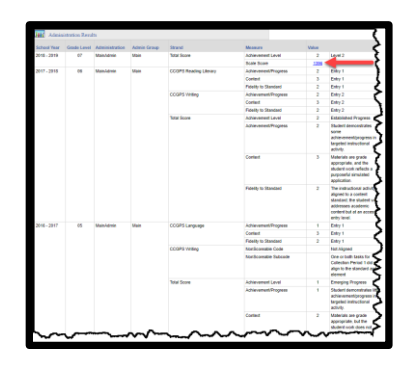

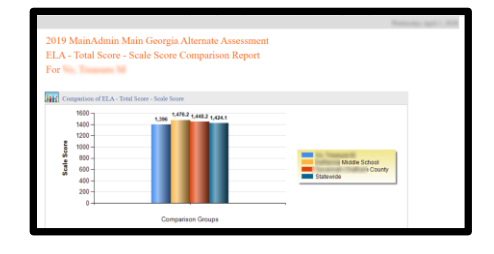